## Penalty Assessment Payment Instructions

1. A user with manager credentials must log in the system twice, as a manager and then as a user.

## [www.vendorsales.state.nm.us](http://www.vendorsales.state.nm.us/)

- 2. Select the **Admin** option on the main toolbar.
- 3. Select the **Make Tag Penalty Payment** option from the dropdown box.

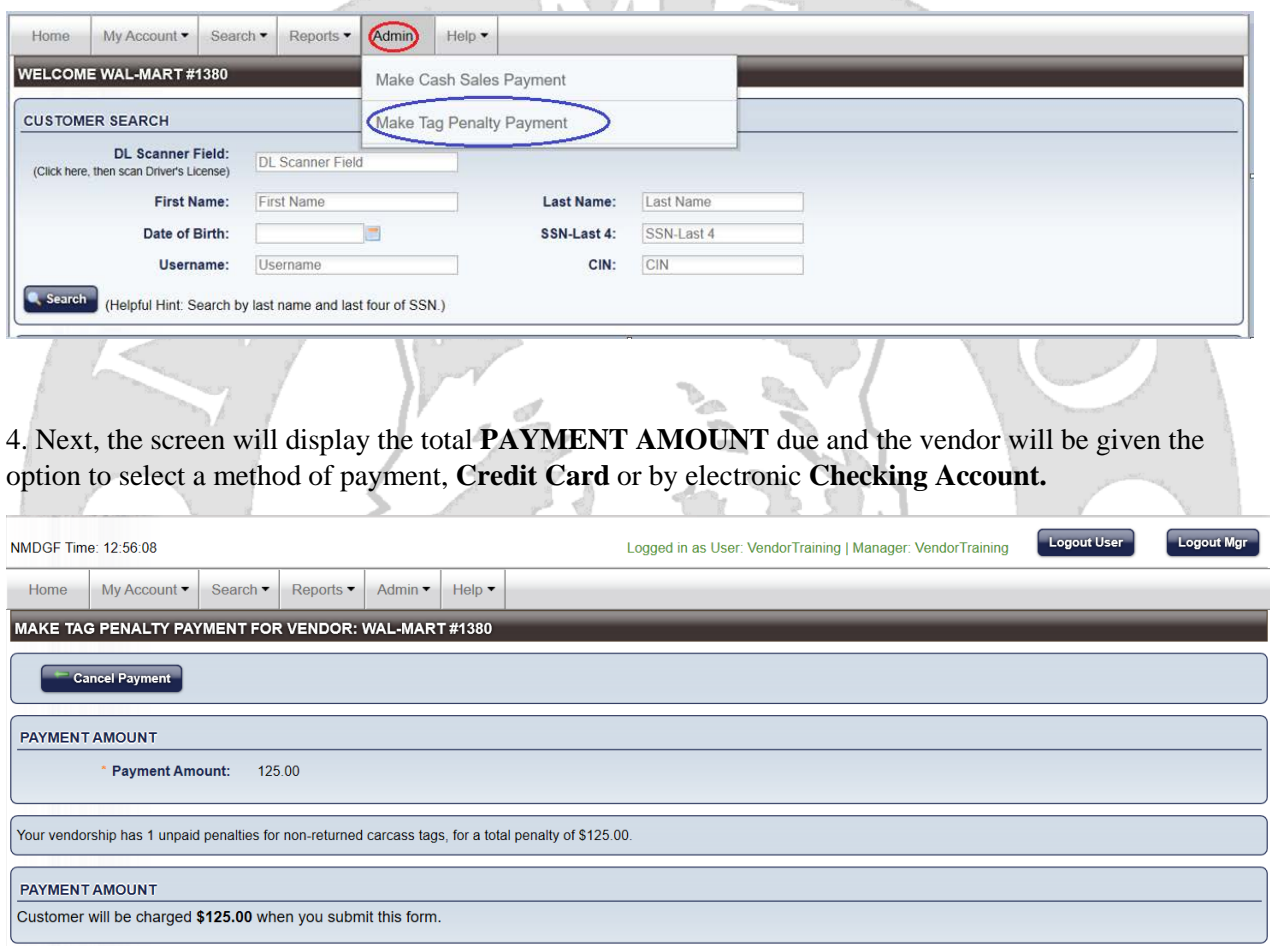

CHECKOUT PURCHASE SUMMARY You will be charged \$125.00 when you submit this form. All sales are final. Thank you. How would you like to make a payment? (Credit Card) Checking Account

5. After the vendor has entered all required fields for the credit card or checking account information, select **Continue** to process the transaction.

The system will automatically change the status of the carcass tags to Penalty Paid.

**1 Wildlife Way Santa Fe, NM 87507 (505) 476-8164 or (505) 476-8096 DGF-Vendor@state.nm.us**